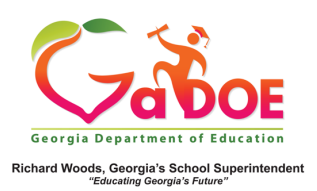

## **TestPad – New Passage**

## **Preview**

## **Previewing and Finalizing New Passage**

- 1. When creating a new passage in **TestPad**, the third screen displayed is **Passage Preview**.
- 2. The information entered on the **Passage Authoring** screen will be displayed along with the passage name and passage ID.

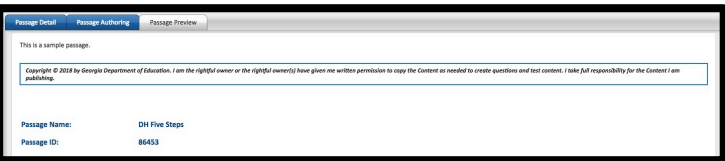

- 3. Designate status of the passage by selecting:
	- a. **Save as Draft** (to create a passage that cannot be seen by anyone other than the creator).
	- b. **Private** (viewable by creator and by district level personnel).
	- c. **Public** (viewable by all TestPad users within the school).

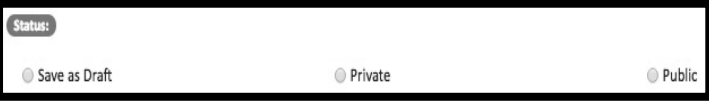

- 4. Finish the creation of the new passage by selecting the appropriate option at the bottom.
	- a. **Back** (to return to the **Passage Authoring** screen).
	- b. **Cancel** (to cancel creation of the new passage).
	- c. **Finish and Save** (to create the passage).

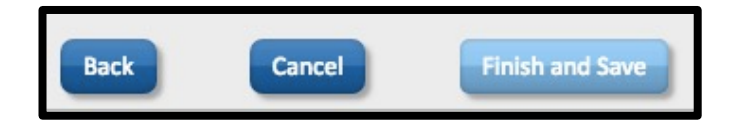

5. Selecting **Finish and Save** will display this message:

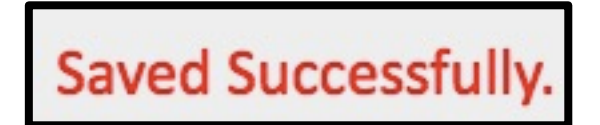

NOTE: For more information about creating passages, please see additional **Five Steps** TestPad documents.